## **คู่มือการใช้งานระบบยื่นขอจริยธรรม คณะพยาบาลศาสตร์ มหาวิทยาลัยสงขลานครินทร์**

# **ส าหรับ อาจารย์/นักศึกษา ภายในมหาวิทยาลัย**

- 1. ผู้ใช้เข้าสู่ระบบที่ https://www.nur.psu.ac.th/irb\_psu/[user\\_login](https://www.nur.psu.ac.th/irb_psu/user_login.aspx).aspx
- 2. ผู้ใช้งานเข้าใช้งานครั้งแรก เลือก บุคลากร/นศ. ม.อ. เข้าใช้งานด้วย PSU Passport กดปุ่ม login

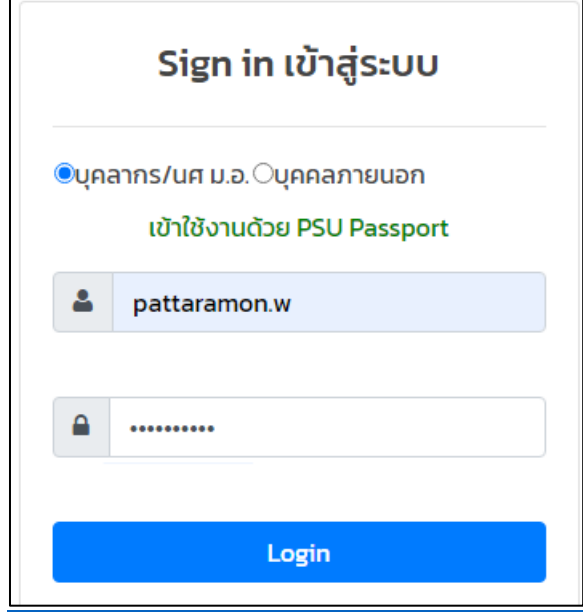

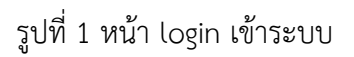

- 3.เมื่อเข้าสู่ระบบสำเร็จ เข้าใช้งานครั้งแรกต้อง กรอกข้อมูลผู้ขอจริยธรรม ดังนี้
- เบอร์ติดต่อ
- สถานที่ทำงาน หรือ สถานศึกษา
- กดปุ่มยอมรับนโยบายความเป็นส่วนตัว เพื่อใช้ในการติดต่อการขอจริยธรรมเท่านั่น
- กดปุ่มบันทึก

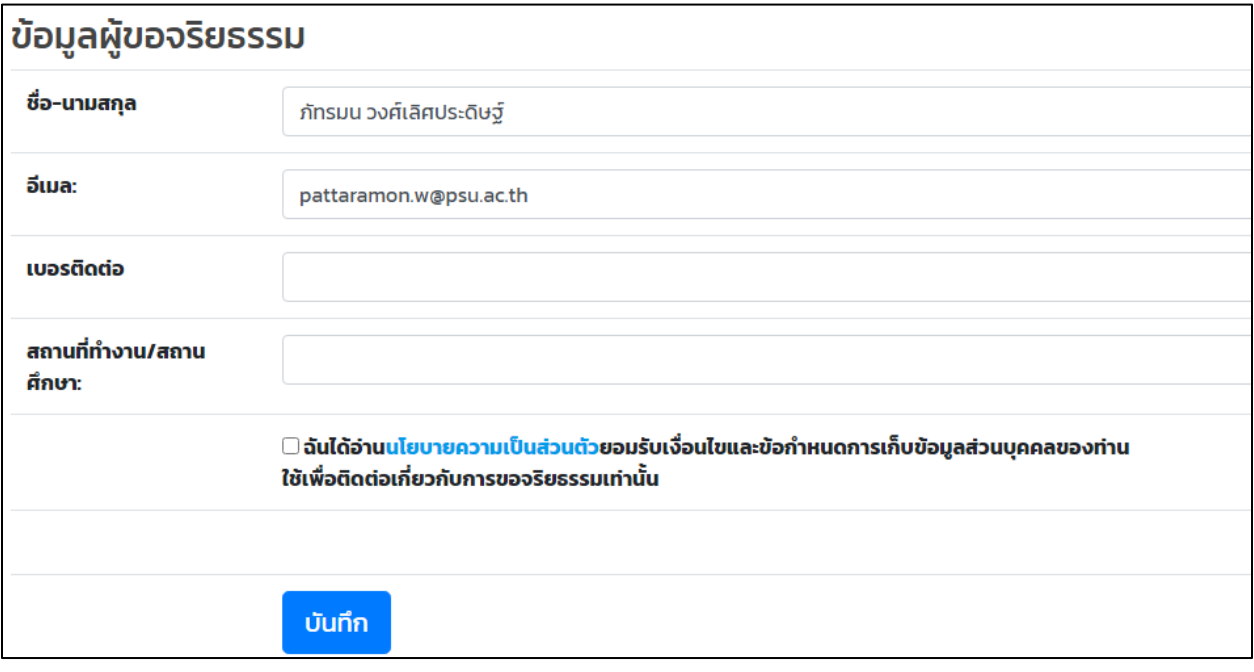

รูปที่ 2 หน้ากรอกข้อมูลส่วนตัวเพิ่ม

3. เข้าสู่ระบบสำเร็จ ระบบแสดงหน้า ประวัติการยื่นขอจริยธรรม

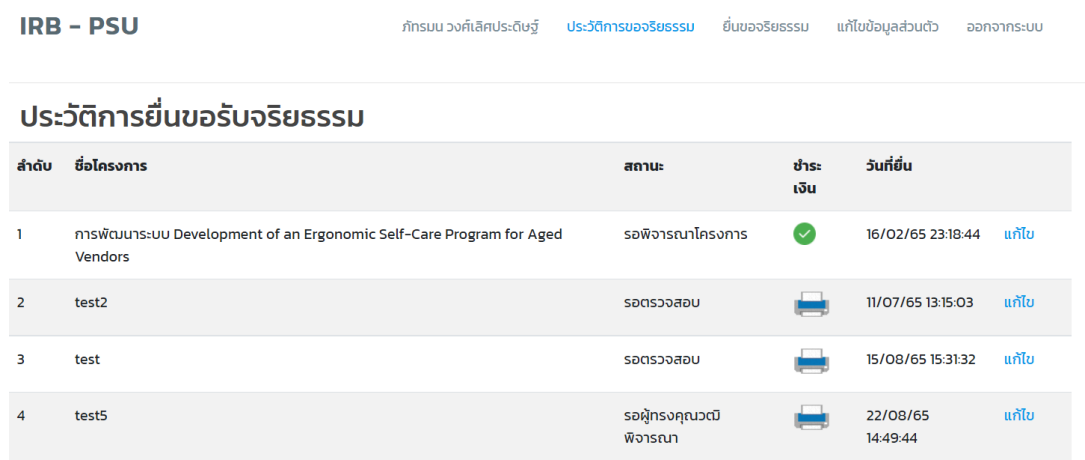

รูปที่ 3 หน้า ประวัติการยื่นขอจริยธรรม

#### 4. **เมนูยื่นขอจริยธรรม**

ผู้ยื่นต้องกรอกรายละเอียดดังนี้

- ชื่อโครงการ ภาษาไทย
- ชื่อโครงการภาษาอังกฤษ
- ประเภทโครงการ : เดี่ยว / ชุดโครงการ
- ประเภทการยื่น :
	- นักศึกษาระดับปริญญาตรี มหาวิทยาลัยสงขลานครินทร์ วิจัยภาษาไทย
	- นักศึกษาระดับปริญญาตรี มหาวิทยาลัยสงขลานครินทร์ วิจัยภาษาต่างประเทศ
	- นักศึกษาระดับบัณฑิต มหาวิทยาลัยสงขลานครินทร์
	- International Student
	- บุคลากร/อาจารย์ มหาวิทยาลัยสงขลานครินทร์
	- บุคลากรภายนอกมหาวิทยาลัย
	- ภาคเอกชน

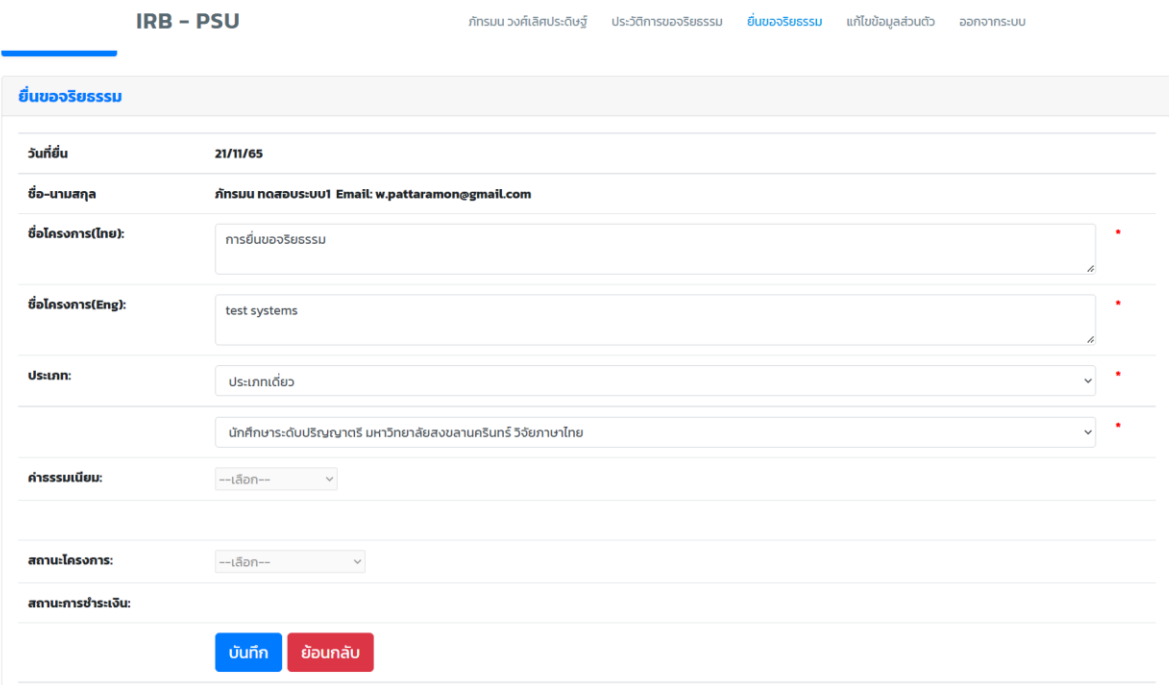

รูปที่ 4 หน้าเพิ่มโครงการ

- กดปุ่มบันทึก เพื่อเพิ่มเอกสารหลักฐานต่อไป

5. แนบเอกสารในการยื่นขอจริยธรรม

- ผู้ยื่นต้องยื่นเอกสารหัวข้อดังนี้ 1 หัวข้อสามารถเพิ่มได้หลายไฟล์
- แบบเสนอขอรับการพิจารณาจริยธรรม
- หนังสือแสดงเจตนายินยอมการเข้าร่วมการวิจัย
- เครื่องมือที่ใช้ในการวิจัย
- โครงการวิจัยฉบับย่อ
- เอกสารผ่านการอบรมจริยธรรม

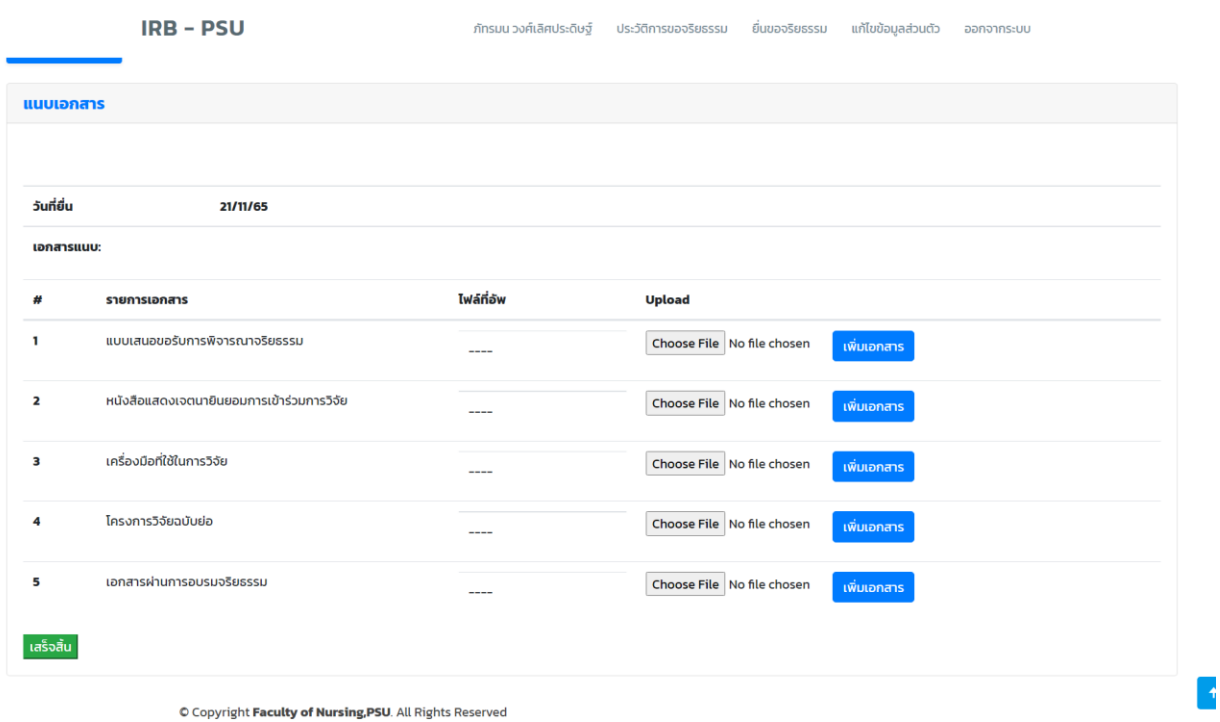

รูปที่ 5 หน้าเพิ่มเอกสาร

การเพิ่มเอกสาร

- ให้ผู้ยื่น กด Choose File เลือกไฟล์ที่ต้องการเพิ่มข้อมูล เป็น ไฟล์ pdf หรือ word เท่านั้น

แล้วกดปุ่มเพิ่มเอกสาร ระบบจะแสดงไฟล์ที่อัพโหลด

- สามารถกดลบไฟล์ได้ กดปุ่ม --> ลบ หลังชื่อไฟล์ ระบบจะให้กดยืนยันก่อนลบ

- หากในหัวข้อใด ยังเพิ่มเอกสารไม่ครบ สามารถกลับมาแก้ไขไฟล์ได้อีกครั้ง ในหน้าประวัติ เลือกรายการที่ยื่นขอ และกดปุ่มแก้ไข

- หากเพิ่มครบแล้วให้ กดปุ่ม --> เสร็จสิ้น

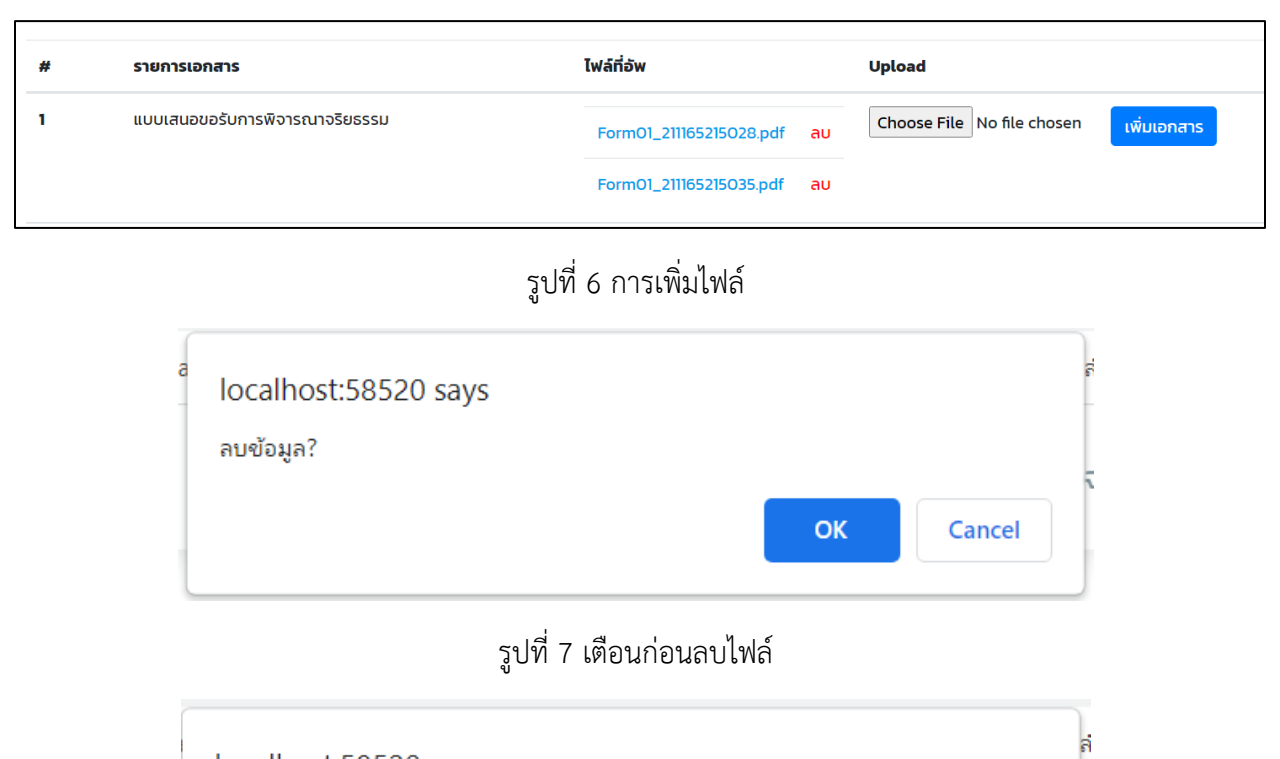

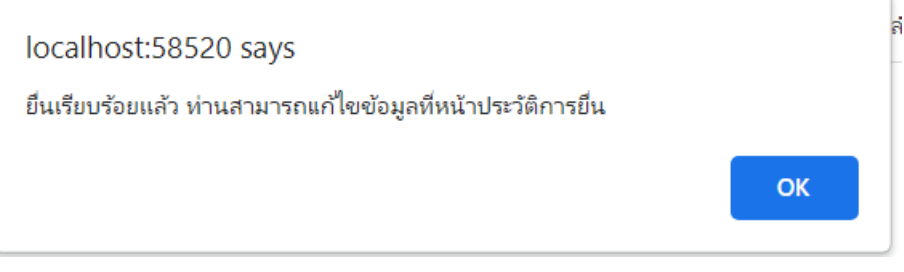

รูปที่ 8 แจ้งเตือนยื่นขอเรียบร้อยแล้ว

6. หลังยื่นเอกสารเรียบร้อยแล้ว รอเจ้าหน้าที่ตรวจสอบเอกสารหลักฐาน โดยจะอีเมลแจ้งไปที่ผู้ยื่น

มีสถานะ ดังนี้

- รอตรวจสอบ ผู้ยื่นสามารถแก้ไขชื่อได้
- เอกสารไม่ครบถ้วน ให้ผู้ยื่นเข้ามาแก้ไขเอกสารแนบ
- เอกสารครบถ้วน
- รอพิจารณาโครงการ ผู้ยื่นชำระเงินตามจำนวนยอดที่แจ้งในอีเมล
- รอผู้ทรงคุณวุฒิพิจารณาโครงการ

## ประวัติการยื่นขอรับจริยธรรม

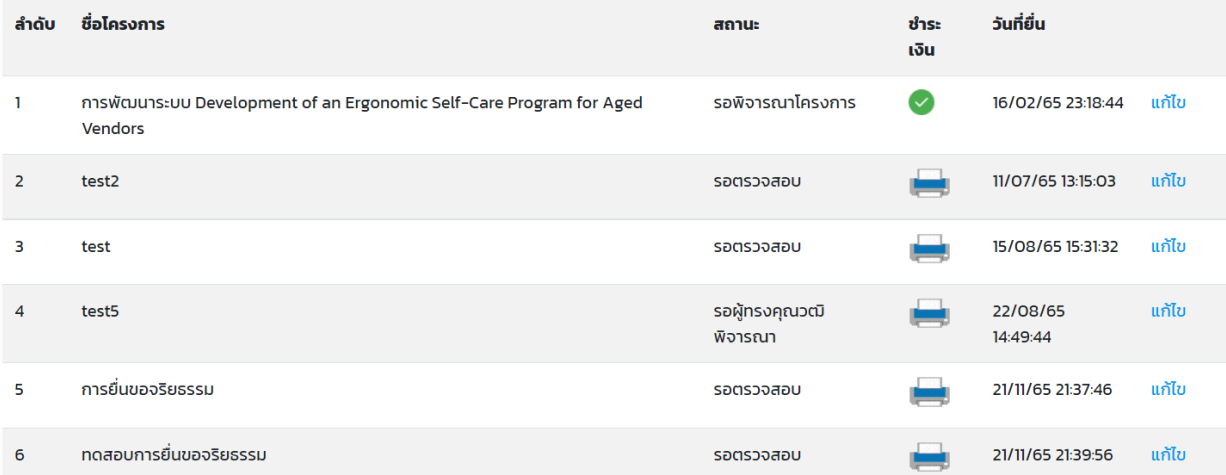

### รูปที่ 9 ตรวจสอบสถานะจากหน้าประวัติ

7. หน้าแก้ไข/ตรวจสอบข้อมูล

ผู้ยื่น กดปุ่มแก้ไข ที่หน้าประวัติการยื่นขอจริยธรรม ระบบจะแสดงรายละเอียด ดังนี้

- ชื่อนามสกุล
- ชื่อโครงการ(ไทย)
- ชื่อโครงการ (ENG)
- ประเภท
- ค่าธรรมเนียม จะแสดงหลังจากสถานะเปลี่ยนเป็น รอพิจารณาโครงการ
- สถานะโครงการ
- สถานะการชำระเงิน

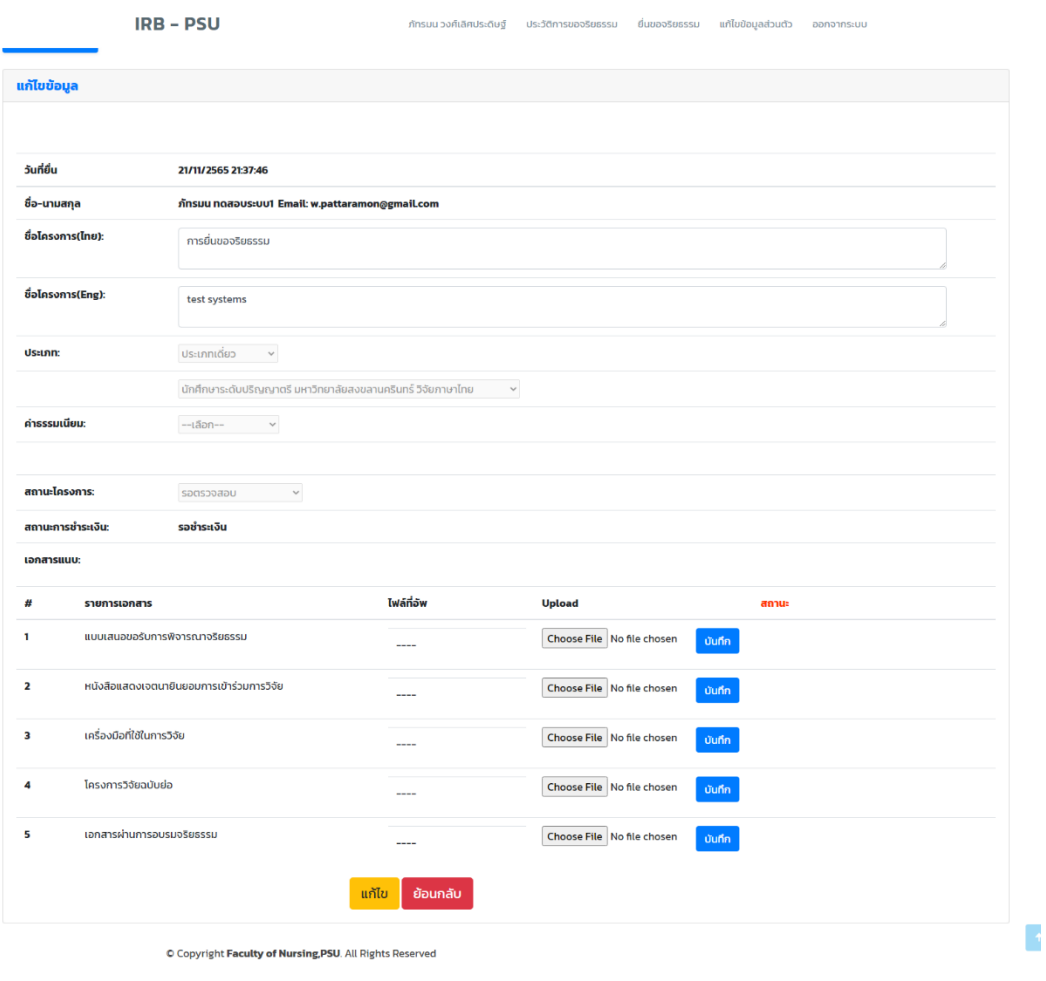

รูปที่ 10 หน้าแก้ไขข้อมูล

- แก้ไขไฟล์ที่อัพได้ตามหัวข้อ

- ดูสถานะการชำระเงิน หากชำระเงินเรียบร้อยแล้ว ระบบจะแสดงเลขใบเสร็จ

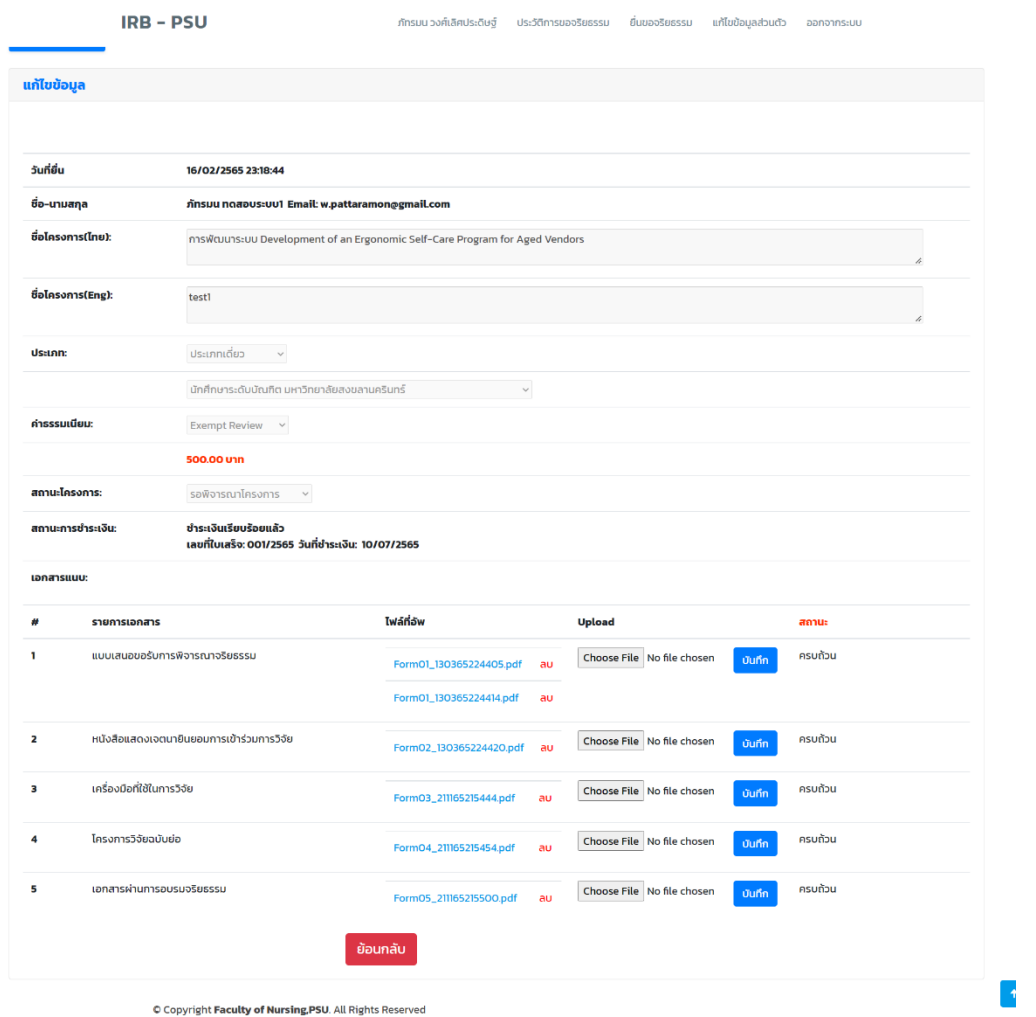

รูปที่ 11 หน้าแก้ไข/ตรวจสอบ

8. หน้าอัพโหลดเอกสารการชำระเงิน

ผู้ยื่นกดที่ปุ่มเครื่องปริ้น ที่หน้าประวัติการยื่นขอ

### ประวัติการยื่นขอรับจริยธรรม

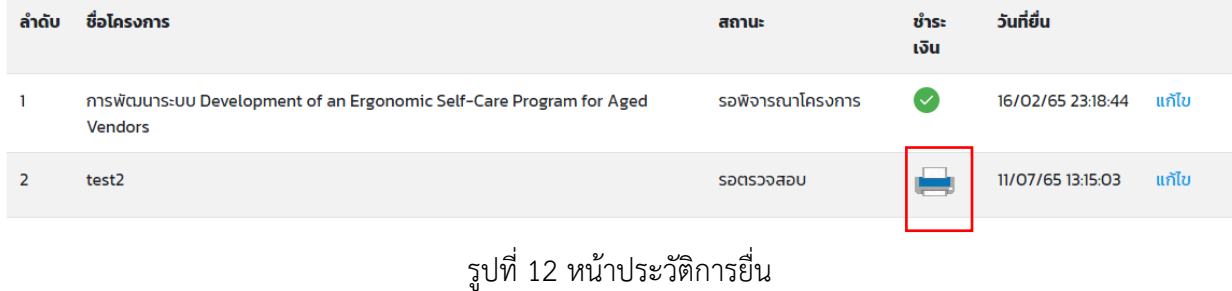

#### Upload หลักฐานการชำระเงิน

เรื่องที่ขอยื่น: ทดสอบการยื่นขอจริยธรรม

้ค่าธรรมเนียมการขอยื่น: 1500 บาท

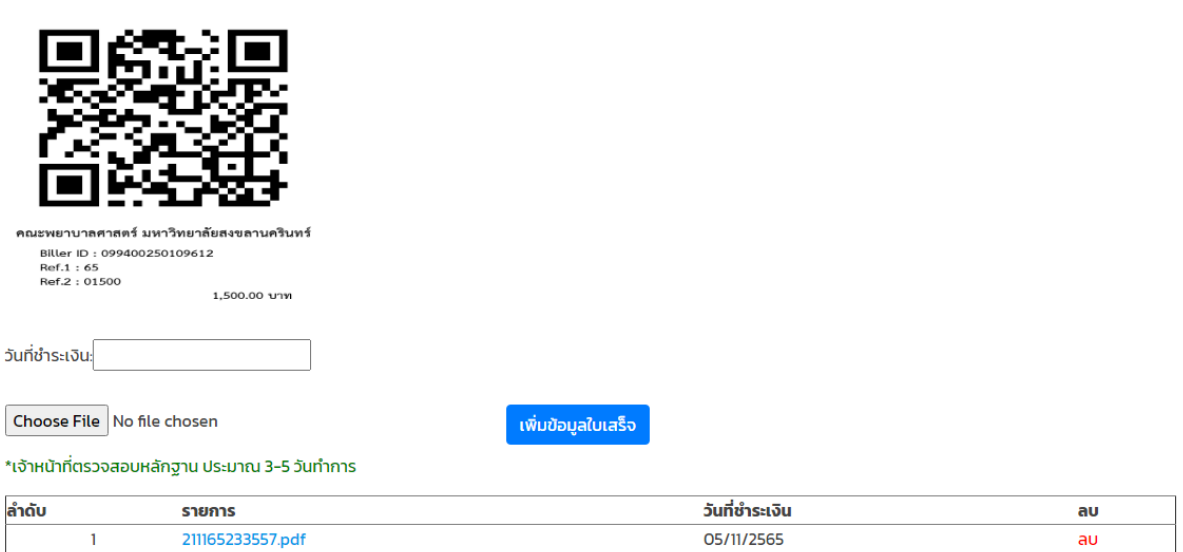

### รูปที่ 13 หน้าอัพโหลดเหลักฐานการชำระเงิน

ระบบแสดงหน้า อัพหลักฐานการชำระเงิน

- ผู้ยื่นสแกน QR code เพื่อชำระเงิน ผ่าน App mobile banking ตามยอดที่ปรากฎ
- หลังชำระเงินเสร็จสิ้น เลือกวันที่ ชำระเงิน
- เลือกไฟล์ที่ชำระเงิน
- กดปุ่ม เพิ่มข้อมูล
- ระบบแสดงไฟล์ที่อัพ หากต้องการลบ กดปุ่มลบได้ และอัพไฟล์ใหม่
- . หลังใช้งานเสร็จสิ้น กดปุ่มออกจากระบบ